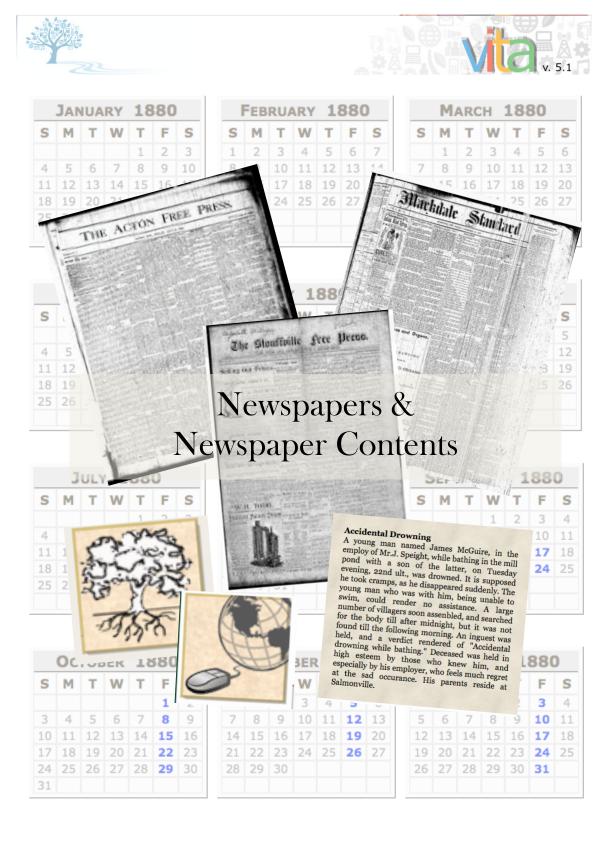

# **Table of Contents:**

| Add/Edit Newspaper Publication                   | 3  |
|--------------------------------------------------|----|
| Add/Edit Issue (multiple files)                  | 6  |
| Add/Edit Article                                 | 21 |
| Add Article/Clipping or BMD to same page & issue | 32 |
| Add a BMD                                        | 33 |
| More metadata for index records                  | 43 |

# Add/Edit a Newspaper Publication

On main menu "Add/Edit Publication"

#### Enter new title

All titles are assigned an ID number and are stored centrally so every agency can associate their index records to the entire list of titles.

Add a new publication by entering a unique title on the Add/Edit Publication screen (below).

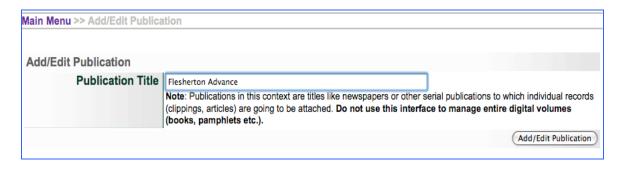

For full run newspapers the following fields are unique and very important:

# Secondary Media Type=Newspaper Role--Newspapers with Issues Dates

In the publication profile, you must select **Newspaper** as the **Secondary Media Type** to activate the calendar display so that uploaded issue dates for are reflected in the calendar interface.

Also, under **Role** select "Yes" if you will be assigning full **issues** to this publication title. This activates the Add Issue uploader.

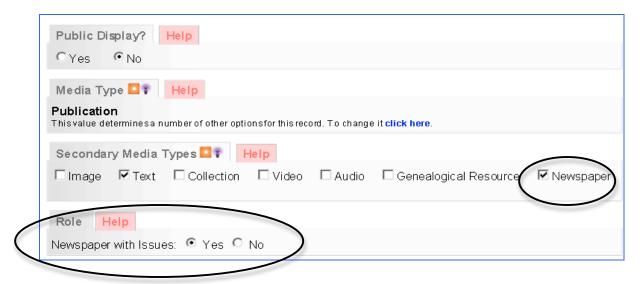

**Dates:** for a publication, the date range is what is important--either the range of available issues or the range of dates that the publication existed. In the case below, only the dates from 1882-1950 were digitized from microfilm and uploaded.

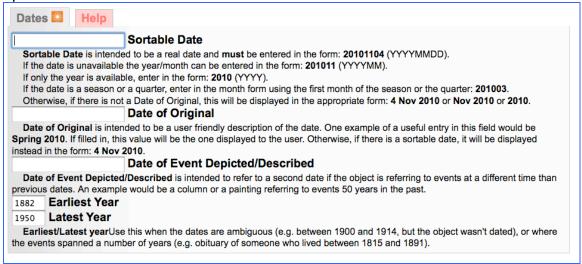

## Complete the publication profile.

For more information on creating the publication profile with Descriptive, Geographic, Administrative metadata and assigning Groups or Links, see VITA manual for Publication Profile information (Data Management Manual, Section 5).

# **Edit Newspaper Title**

**Note:** you can only edit the publication profile for publications added by your agency. See "Title Management" (below).

On the main menu, click Add/Edit Publication and begin typing the publication title. Select the one you want to edit from the drop-down list. On the following screens, you can edit the publication profile. See VITA manual for Publication Profile information (Data Management Manual, Section 5).

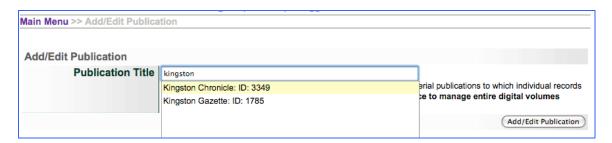

# **Title Management**

Only the agency who adds a new newspaper title to the database can manage that publication profile, e.g. associate a masthead to represent the publication, add metadata that describes the publication title. If you try to edit a publication profile that was added by another agency, you will receive the following message:

This record belongs to **Test 4.0.1 Database stuff**. You don't have rights to edit this record unless you "switch" to that agency.

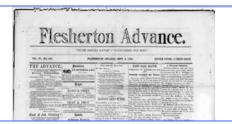

### Add Publication Masthead

To add a custom masthead to represent a specific publication, create an image such as:

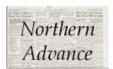

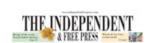

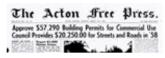

or use a full page scan of a masthead page:

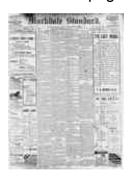

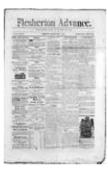

Go to File/Tech data
Click "Associate files with this record"
Browse and select the chosen image from your hard drive
Choose Category: Thumb + Regular
Label—unnecessary
Change file size "Yes"

This image will be present in results sets and on linked article & BMD records

# Add/Edit Issue (multiple files)

### Add new Issue

From main menu select "Add Issue"

# **Step 1: Issue Information**

The information on the screen is gathered to establish the relationship between an issue and it's parent publication as well as the issue date of publication.

On the Add Issue screen, any title assigned as media type Newspaper and created by any agency will appear in the drop down box.

**Note:** You can only add issues to publication titles managed by your agency.

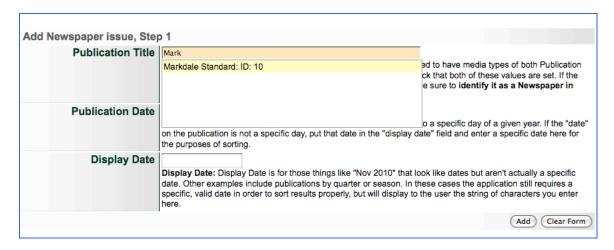

If your agency has added publication titles, they can be assigned as a quick list by the site administrator to display on this screen. (See VITA Agency Management, Section 6).

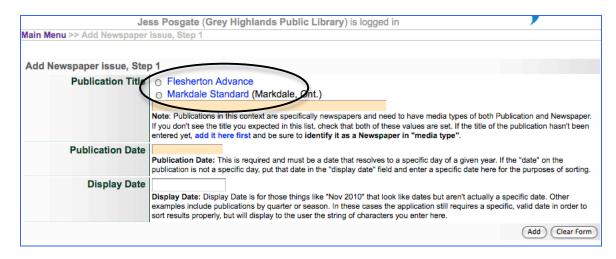

**Publication Title:** Start typing the Newspaper Title for existing publications. Select title and an ID number will automatically display in the input box. \*If the title does not exist, return to the main menu and Add Publication.

**Publication Date (of Issue):** Add the plain date of the Issue you are uploading. This will be translated into a machine-readable date, for sorting and ordering purposes, and into a human-readable display date

**Display Date:** Don't fill this in unless you have to, i.e. the issue is named "Spring 1984" not a specific date

Why? By using just the Publication date, your display will be enabled for multilingual transformation, whereas the Display date will remain as it is written.

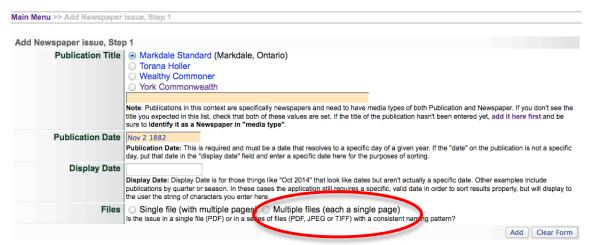

For issues where every page is a separate file (JPG + TXT or individual PDFs), choose Multiple Files option.

If you are uploading a single PDF, see the "Add issue from single PDF" manual.

Then click "Add"

#### Step 2: File name and display size

#### File name

First, "Strip" the file name in preparation for page labeling by providing the common or "constant" parts of the file names for all the issue files you are uploading. Do not include preceding zeros from the file name as these will be stripped out automatically.

E.g. the file names for my issue files **all** include "MarkdaleStd-1882-1884-R2\_" and all the files are JPGs, so the extension is ".jpg"

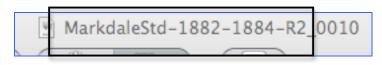

On the Step 2 screen, include the constants in the Prefix and Suffix input boxes:

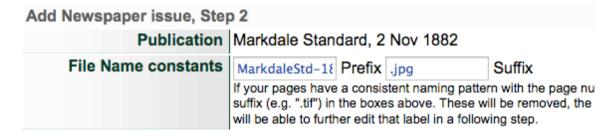

# Change file size

Determine the display sizes for your newspaper pages

If you have optimized the page images for your newspaper page display click "No"; the default is "Yes" and allows the tool to automatically resize your image files to display at the selected size.

If you select "Yes", choose what display width will present best for the page content you are working with. Default is 1000px wide.

All Page files in VITA display with a pan-zoom viewer, but for dense broadleaf or 6-8 column papers, it is better if the resize is larger than smaller so the zoom function has some depth for the end user.

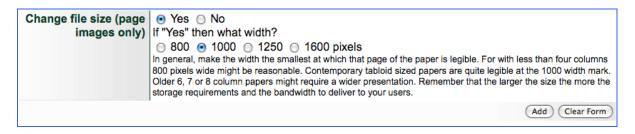

Then click "Add"

# Step 3: Multipart Upload

The next screen is for batch uploads.

Click "Add files" and browse for the page files.
Use Command or Ctrl + click to select multiple files from your hard drive.

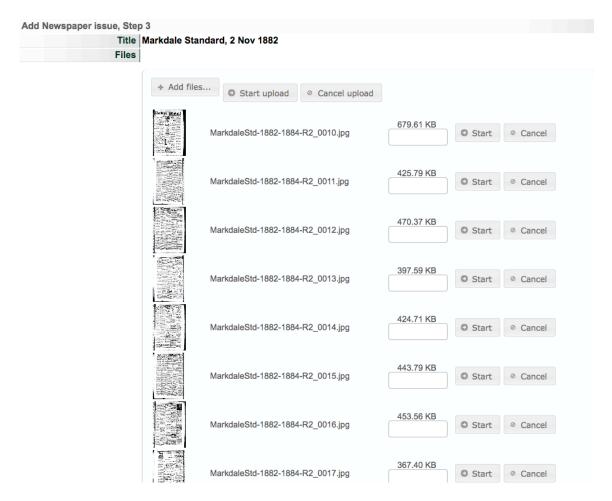

Click the "Start upload" button at the top of the screen to load all the files at once. Watch the status bars fill until all are 100% and the list collapses and a Complete button appears.

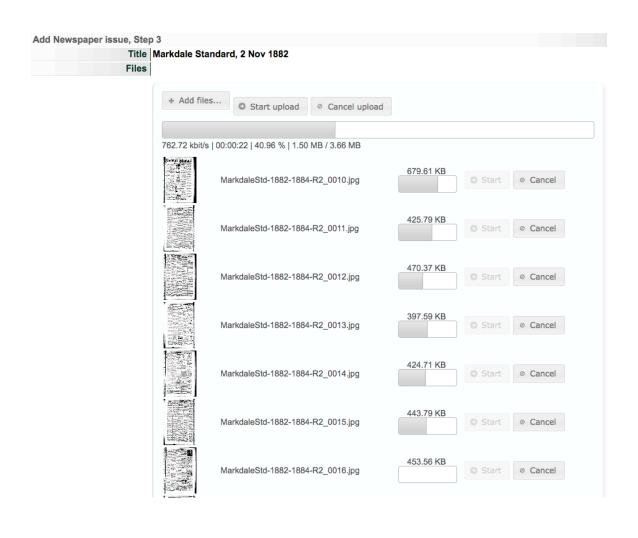

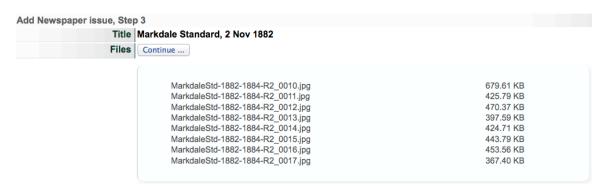

**Step 4: Confirmation screen** 

The following screen provides a real-time view of the page and snippet of any extracted text.

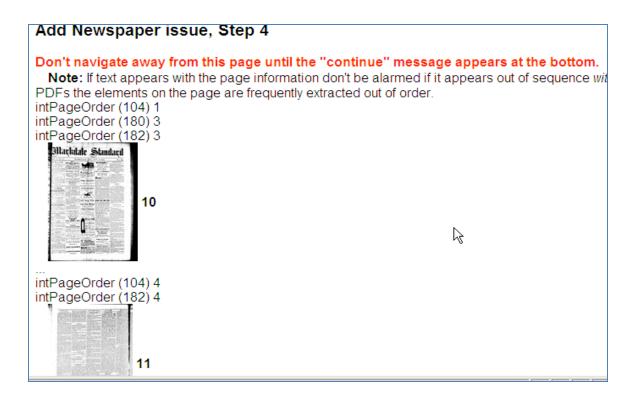

Once all the pages have been confirmed, scroll to the bottom of the screen and click "Continue..."

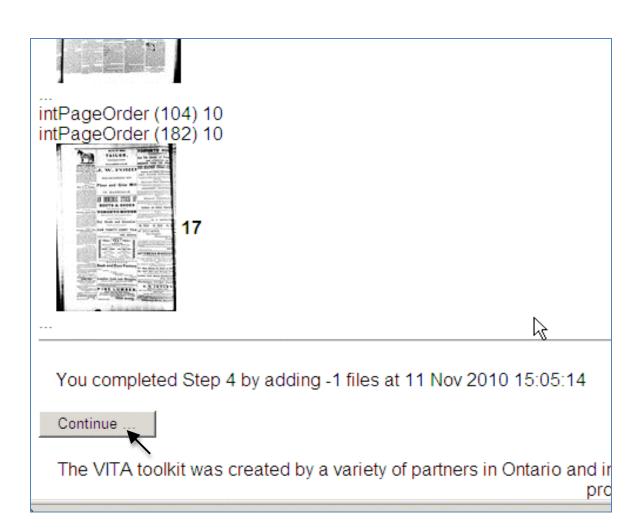

On the File/tech data screen, you can review the files you've associated. The labels are created from the inconsistent parts of the original file names but these can be customized.

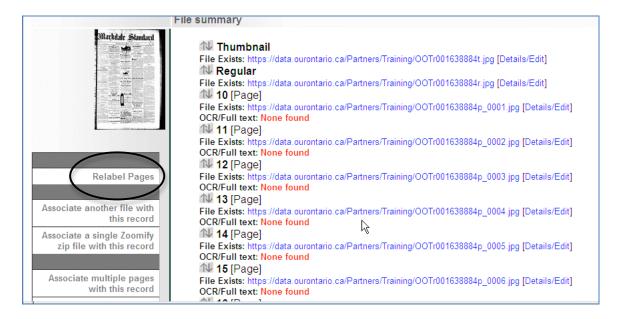

# **Batch Relabeling of Issue Pages**

Click the Relabel Pages link Add new label numbers for all pages

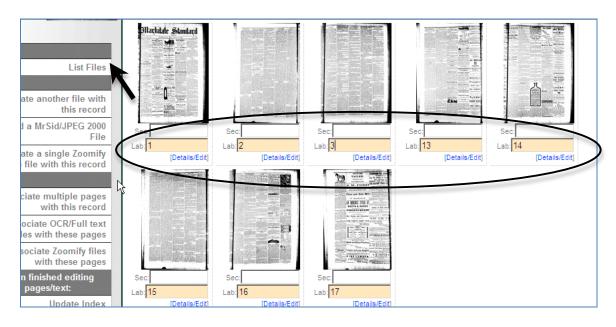

Optional: add section name (e.g. Seasonal Insert, Sports, etc) Click Update Labels to commit changes

To return to File/Tech data screen, click List Files link in sidebar

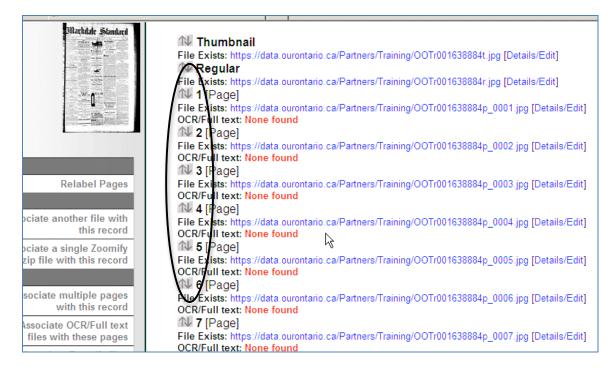

# Add Full Text for Issue Pages

If you have OCR generated files for your newspaper pages, save the page content as .txt using the same page file names as the image files e.g. MarkdaleStd-1882-1884-R2 010.jpg = MarkdaleStd-1882-1884-R2 010.txt

Click on Associate OCR/Full text files with these pages

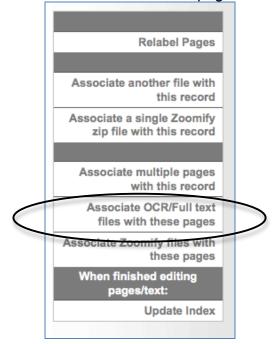

# Browse and select the text files (.txt, .rtf or .pdf)

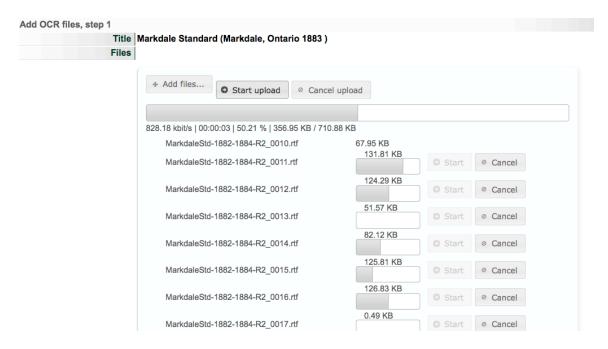

**Note:** Some PDFs and other proprietary text file formats (RTF) will "bulk up" your text content with wrapper code; whenever possible, save text content as plain text (.txt) or clean out the bulky content before uploading for better full text discovery.

E.g. This is the text extracted from a digitally-born PDF

```
ништехт:
xœc'''c''Ra'dàøÙ
                                                                  •
$ € ™Á$ŒÏñ{% X= 30,1 3ð600äéMâOVVŽâq`)vbð4 •%Ý5 ½/þ0 '0
€° `éÖq[fÆNő'ÊAçrrDó(ÇöOñ8'Úéüw&* * ^Pæ¾íb¯j2 =
E#ì§s'š"ŪÑjgŽ tê7aÞ --€œ¬‡ç 5c ãýaþ_[Y,üí°tó öw¦µ¾«vÝs±Ü!
ù<q(à'÷Vy *Lz -ô]0å·X$0{%?y H7Þ|w9.*¬ "ÎÈ"æ'xèŠ"^ œW. 0L\0
Äp= ĐæÚỗŪÏÞºúÅÈ »5 7?‡(µ~ŪçS|/-- Ôº.`Hò3£¬ñhõUQÎÔWeBnJ> à -
-{C6 ) Æ 'ÄM2YB¿DÇ g-¿£TÇ
DïÁ;¦ëÒüBô<~~|ïË^Ú~…àSkhTRýi¾ÿ| ÄÍüQØp<u*‡!Âçg=[ O¦Sq%
6jÕ'®4¬Î'lE;-SaŸx,á¼Õðsmž|*å
¶~hë [üžÇi ëwª"÷
ü7° = "O#ÊÍ'©XÌtú;Vl/,Žp,Ñ
Xû^ ãe ¾g-É
ÎOM"∢ê ±Œ
OúÏ Nî^º %pf /-Öà• f ÚëC9 q ê/àpfWŠý ‡" ^SÛÜýìËSM..JòÁt)
 -
..'•¿'ûVöÊ ¿÷¿o {$<ÜlÄIãm +
                                   ®TÛ S®7Sœ#Lls"
Î98å¥l¿aï¶À|† >é°ô [¾Ÿ™õ2ú
Gîpè¿ ow\¶Œüè.ç? ¡ŠQ¨PïË.m>s°ô^¥š≒e'¥ÓD?4(ö% [ \J"(Ê)å |...
|n Mœ| 9ŠvUÀG pzÝ ŸN[ ^+Đ'¹Jäê«,TŏWí ï Á÷ ¡e/X•4Yøŏ!
=^×LÏ &å©Ö ;f°X- ײ'~ÊĐX·"é<é.©R);R^[Œ`vx/ ôè,øÕ\ëŽpÊ m
Sxyü"Ô4;ñ°w2[?,³Ó' âÆZÁs[®[ÞÈ;S‡©!Rà?$o\f:ŽD°;kf#q
Èf©°K·2À[¬l' 2Ó \PŽe•Ù8, ì D ØcöVDê8»Q™âÑ#-¦ fé4@`» »¬ zv
ïš4 K1¥Þ§ CVÝ⅓ ®Ã•<£ií¼WV° 8RÒ%Şf¦6À`v.Ã] S÷ÓÔ4Íž6ÑÎjH
lÄ=¶S¯+ 0¦`ÿ6Jú:ñRÄåëãñjà çq W÷: jC…€…wúÃÑ x,)lk42ÍÙæø,K ñ?
fZf֏l£`ì - ~-m"vš%®o¶' O",B %M"J"';ú6'fœvåDÄD 4
±Ab'
```

Vs.

This is text extracted from the same PDF by doing a simple "select all" from the PDF, then copying and pasting into a text editor like TextEdit or Notepad, saving as .txt and uploading as outlined above

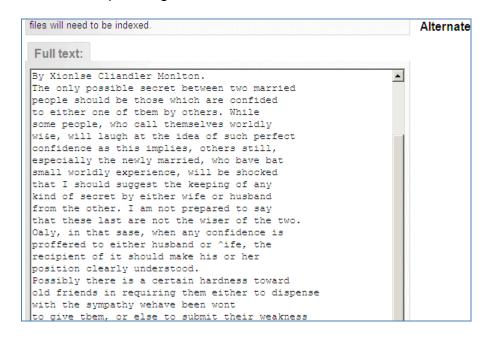

#### Important:

1) Navigate to the Descriptive data tab and make the issue public

2) Then go to the file/tech data screen and click the "**Update index**" button to commit the new material to the index.

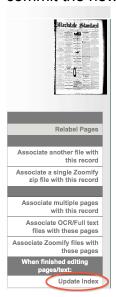

To start indexing this issue or to add a new issue to the same publication title, use the links at the top of the screen:

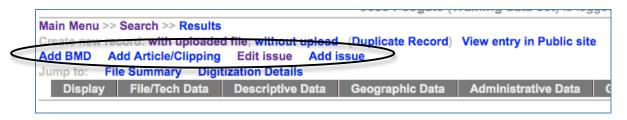

# **Edit Issue**

To adjust the record or files associated with an existing issue:

Click Add/Edit Issue on the Main Menu Select the publication title Enter date of publication for the issue Click "Add"

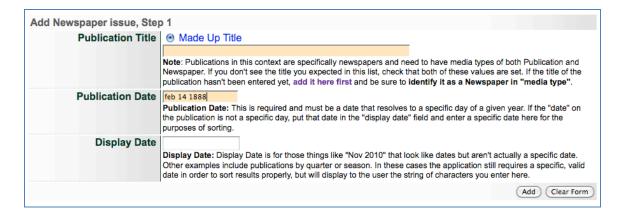

#### Issues with files

For Issues with existing pages, you will land on the File/Tech data screen where you can replace individual or batches of pages, relabel, add text files, etc.

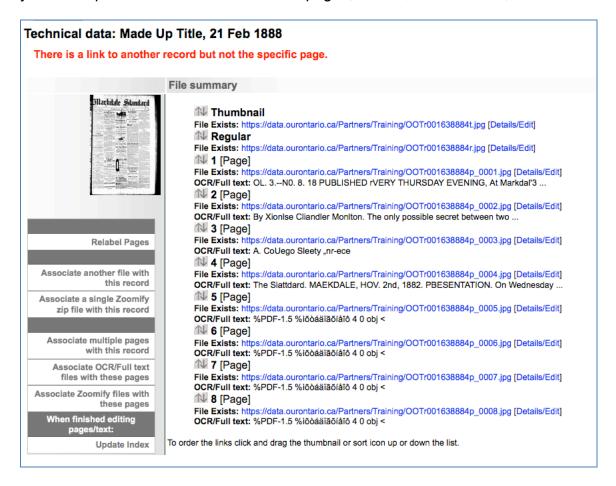

### Issues without files

To add issue page images to a predicted issue date that has no files, go to the Main menu and choose Add/Edit issue

#### Manage Records

#### Add Record:

- · and upload file
- · without a file
- as a Birth, Marriage or Death (BMD) entry

#### Search or Update Record

- Prooflist [last added first, from the indexes]
- Top 100 Records [aka: the last 100 records added, from the database]
- Record id:
   go

Add/Edit Publication

Add/Edit Issue

Add Batch/Edit Templates

#### Manage Comments/Testimonials

**List All Comments** 

Unreviewed Testimonials: for this agency

All Testimonials (and Search/Filter): for this agency

#### Manage Groups

Add or Update Record Group

#### Manage Exhibits

Add or Update Exhibit

#### Manage Application

Agency Management

Site Management

**Monthly Statistical Snapshot** 

Select the publication title from the quick list or start typing the title into the publication title field and select the right title from the drop down menu that appears. Then add the issue date in the Publication date field in natural language. Choose whether you're adding multiple files or a single PDF that needs splitting...

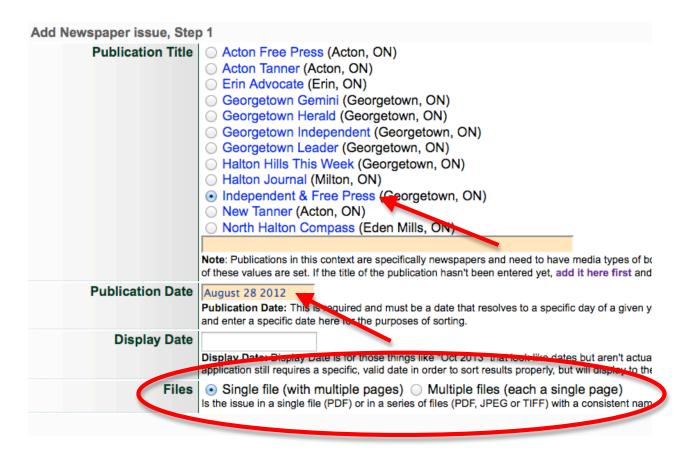

And proceed as for Add Issue... (if working with single PDF files, see Add Issue from Single PDF manual)
Strip file name
Change file size "Yes"

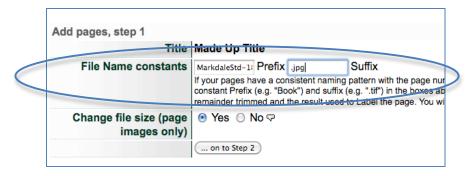

...and proceed with the uploader process: browse, select, "upload", complete, etc. (See Add Issue, above).

# Add Article/Clipping

For all toolkit users, the following applies to article indexing and to managing clippings. "article" ≈ "clipping"

From main menu:

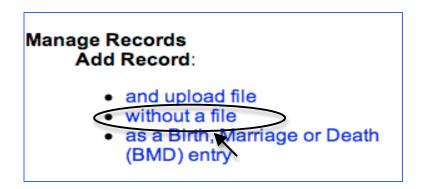

This is the Add Record screen:

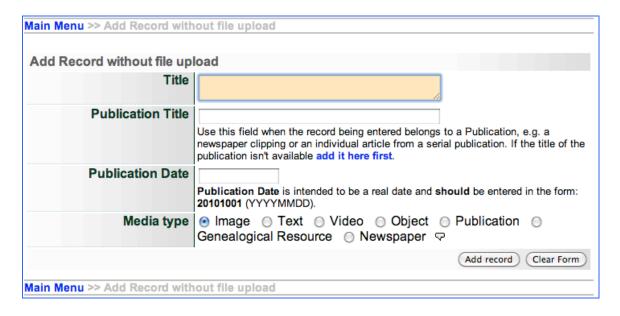

Add basic article information and association with newspaper and issue

- · article title or headline
- select newspaper publication title
- publication date—i.e. date of issue
- Media type—select "Newspaper" as primary media type

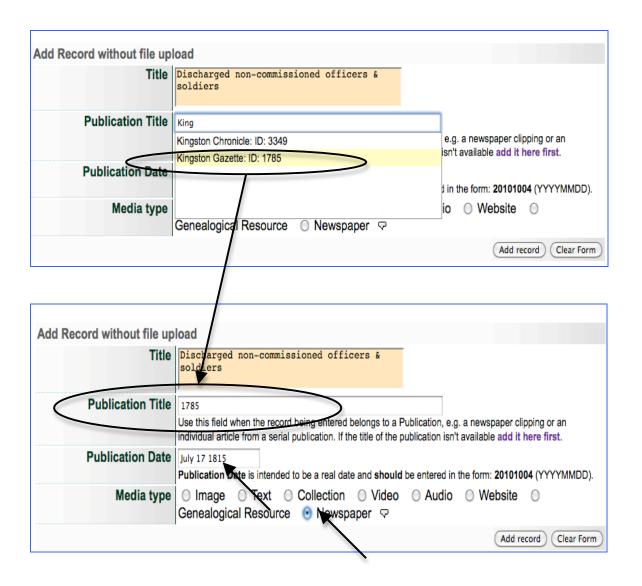

This is the descriptive data screen for creating the article index record.

#### Note:

- Initially the image associated with the article is inherited from the publication record
- 2) you can make the article public or keep it non-public
- 3) "friendly reminders" in red flag important missing elements and the nonpublic status of the record
- 4) Once the article record is complete, you can add a BMD or another article to the same issue by clicking the Add BMD or Add Article/Clipping link in the navigation area of the screen
- 5) When Media type is Newspaper, the secondary media type is automatically checked as Text

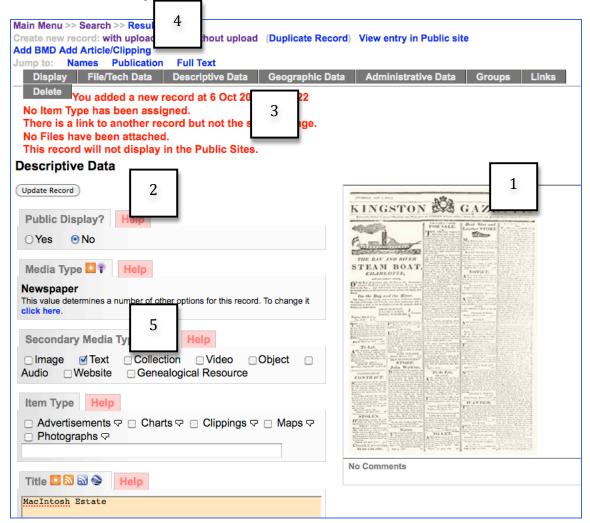

Begin entering index record content

## **Public Display**

- Yes/No
- Can be toggled anytime

## Media Type

- Carried forward from the Add Record screen
- Determines the template for metadata entry for the record

# Secondary media type

- If Newspaper is selected, Text is auto-selected as Secondary Media Type
- For articles—Text or Image are likely appropriate choices
- For BMDs choose Genealogical Resource

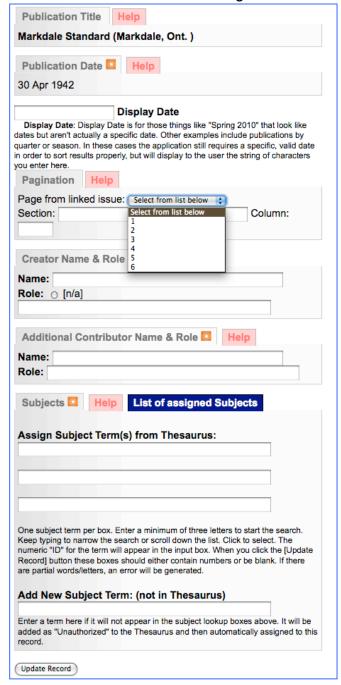

## Item Type

 For articles "clippings", "photographs", etc. use the appropriate item types to describe the content of the article you are indexing

#### **Title**

- Will be carried forward from the Add Record screen
- Can be edited here

For more information about the following fields see the VITA Data Management manual, Section 1.3

#### **Publication Title**

- Carried forward from Add Record screen and linked to the issue itself, so...
- If this is incorrect Delete the record and start again

#### Display date

 Use only for dates that are non-numeric, e.g. Spring 1945

#### **Publication Date**

- Carried forward from Add Record screen
- Auto-linked to existing issue if one exists, therefore cannot be edited so...
- If date is incorrect Delete this record and add new record

#### with correct date

## **Pagination**

- Section—Add section name if appropriate
- Page number—select from drop down menu
- Column—Add column number if appropriate

#### **Creator name**

• Enter name of author, photographer, etc. and their role, if appropriate

#### **Additional Contributor names**

 Use when an object has multiple creators who contributed to the content, e.g. multiple authors or an author and a photographer

## **Subjects**

- Begin typing subject headings
- Select from the drop down list that appears with existing thesaurus entries
- Or add a new subject heading to the thesaurus (these will be flagged as Unauthorized)

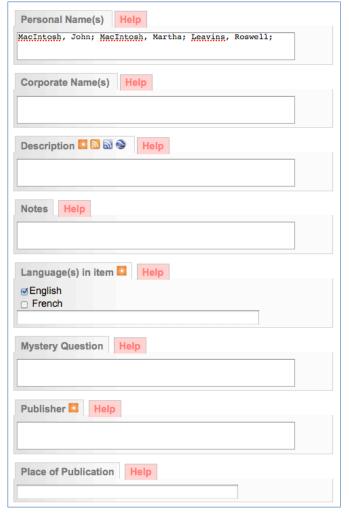

#### Names

Think of these fields as "tags" that will linked to other instances of those names within the agency records the way subject headings are linked

#### Personal Name(s)

- Enter any personal names in reverse order, e.g. Campbell, Ruby or Smith, Dr. John W.
- Separate individual names with semicolons
- Organizational indexing policy should require consistent name entry format

# **Corporate Name(s)**

- Enter corporate names in natural form, e.g. D.M. McKinnon & Sons, not McKinnon & Sons, D.M.
- Separate individual corporate names with semicolons

## **Description**

• For articles, if full text is included, the description field could remain blank

#### **Notes**

 For details that inform the object but are not recorded as part of the object itself

### Languages in the item

- Choose English, French or add new language if necessary
- Multiple languages can be selected if multiple languages are contained in the object

### Mystery question

- Ask the user a question about the object or object content
- Users answer by entering a comment on the public side

#### **Publisher/Place of Publication**

- This information is supplied as part of the publication profile you have already supplied
- Enter publisher name and place only if different from parent newspaper

#### **Dates**

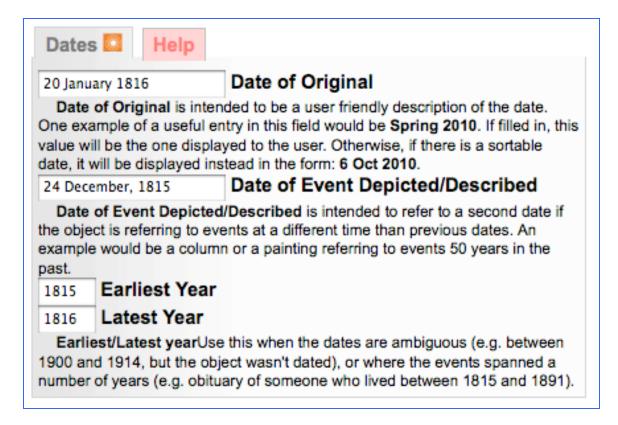

Date of Original—a "friendly" date, i.e. natural language

Date of event—if different from date of original

- e.g. for incidents that happen during the week and reported only once a week, after the fact
- "friendly" format e.g. War of 1812, Fall 1989, etc.

**Earliest and Latest years**—assign range for fuzzy searching by end users or leave blank and same year will be auto-generated from publication date

#### **Full Text**

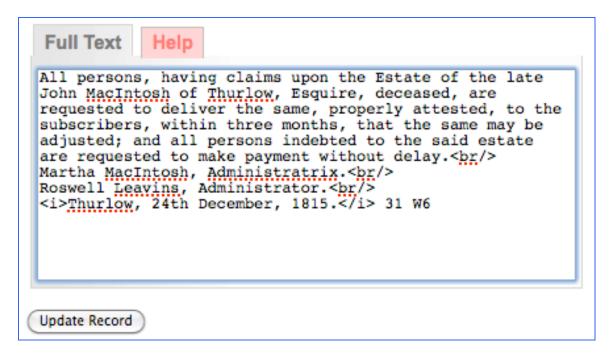

 To display the full text of a clipping in the public record view, transcribe content or copy and paste fully legible text into the Full Text input box

# Formatting full text display

- Use simple HTML (as shown above)
- Or create paragraph breaks by clicking the Enter/Return key on your keyboard
   2x
- Click "Update" at any time to commit changes to your record

# Public view of the descriptive record

```
Publication:
     Kingston Gazette, 20 Jan 1816, p. 2
    Description
   Full Text
           All persons, having claims upon the Estate of the late
          John MacIntosh of Thurlow, Esquire, deceased, are
          requested to deliver the same, properly attested, to the
          subscribers, within three months, that the same may
          be adjusted; and all persons indebted to the said estate
          are requested to make payment without delay.
          Martha MacIntosh, Administratrix.
          Roswell Leavins, Administrator.
          Thurlow, 24th December, 1815. 31 W6
   Media Type:
     Newspaper
   Item Type:
     Clippings
   Date of Original:
     20 January 1816
   Date of Event depicted:
     24 December, 1815
   Subject(s):
     Estate
     Death notification
   Personal Name(s):
     MacIntosh, John; MacIntosh, Martha; Leavins, Roswell
   Language Of Item:
     English
   Geographic Coverage:
     Canada - Ontario - Kingston
     Latitude: 44.22976
     Longitude: -76.48098
   Contact:
```

#### File/Tech Data

# To add Image

If you do not add an image file to the article/Clipping record, the publication image will represent all objects associated with it, like so:

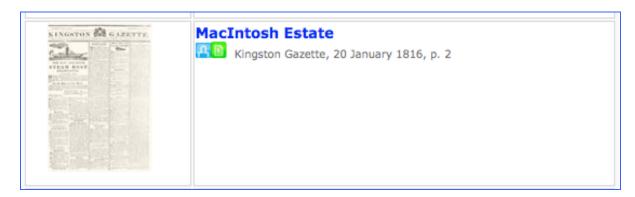

# Open the File/Tech data screen

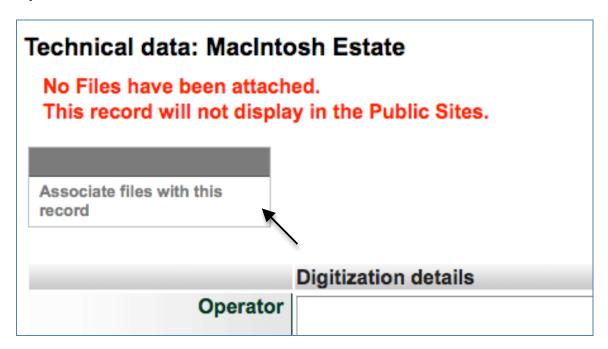

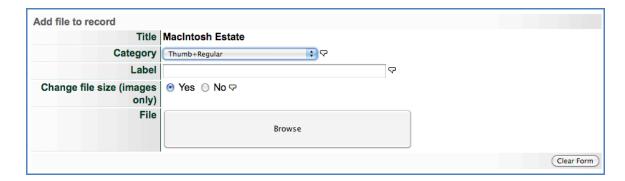

- No label is necessary
- Allow tool to resize image unless you have pre-sized it for a certain display type
- · Browse for file and select appropriate category for the article content

Once the file is selected, the uploader will start automatically. When the file is 100% uploaded, a "Continue..." button will appear. Click on this to move to the next stage.

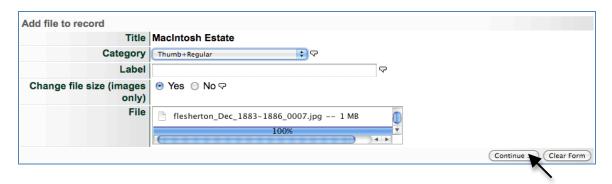

- A thumbnail of the file is presented on the File/Tech data screen
- For more information about the files themselves, click on Details/Edit

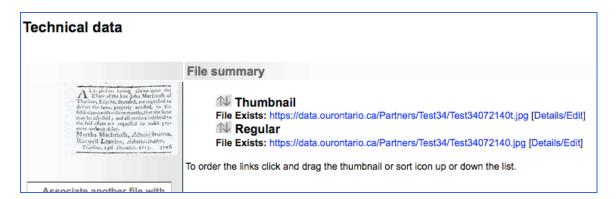

On the Data Management and Public details screens, the clipping will display as well as a linked page view and linked issue image

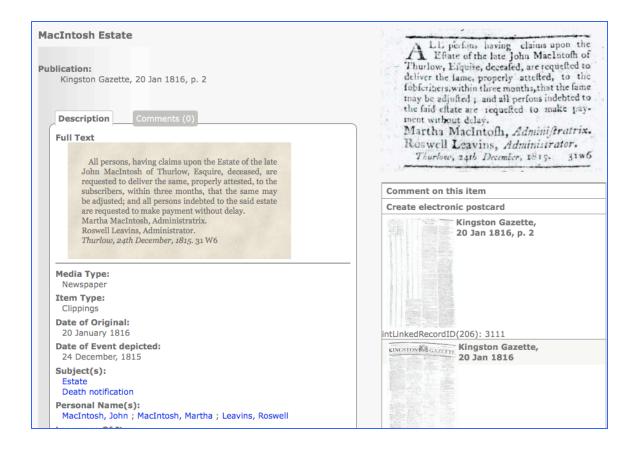

# Add another article/clipping or BMD to same page & issue

Click on link in the top navigation bar

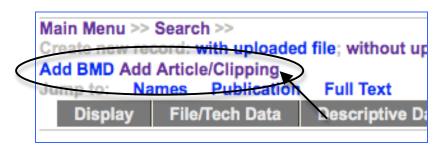

The Add Record screen will inherit the publication title and issue date Add new article title and select Media Type

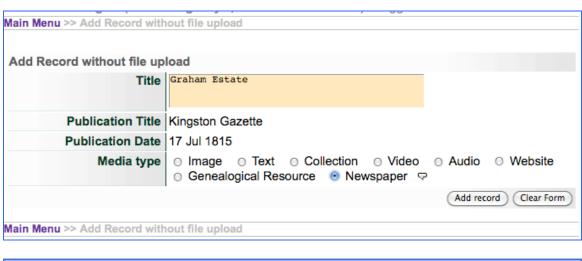

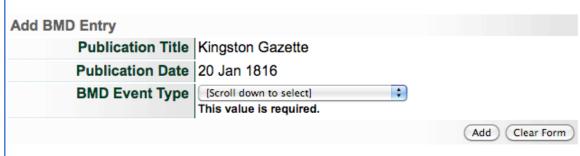

Proceed as above to complete the index record

# Add a BMD

From the main menu

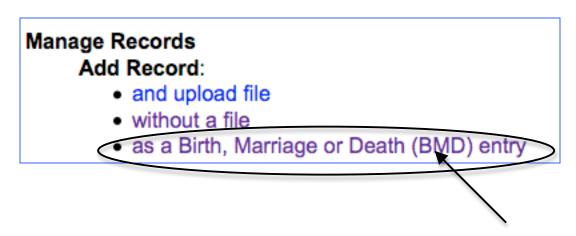

Site Administrators can set up a quick-pick list of publications to appear on the Add BMD Entry screen

#### Add Publication title

Select from the quick list ...

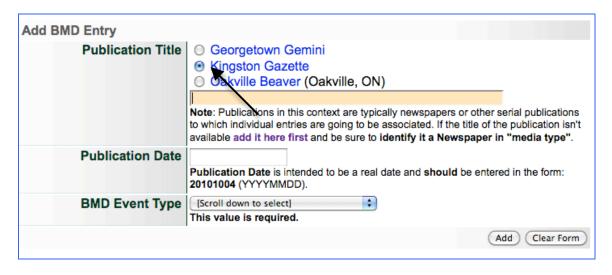

or type title of another publication ...

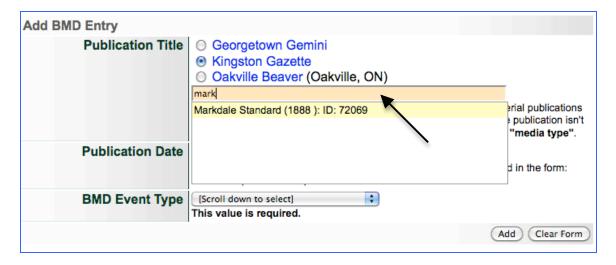

or add a new title by clicking on the "add it here first" link ...

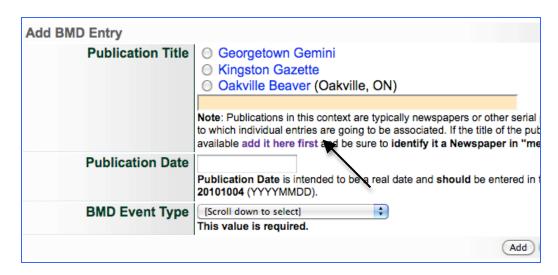

- Enter the publication date of the BMD (Note: you can add the date in natural language or machine-readable format, e.g. Jan 13, 1816 vs. 18160113—either will work)
- Select the category of BMD you are indexing\*\*
- · Click "Add"

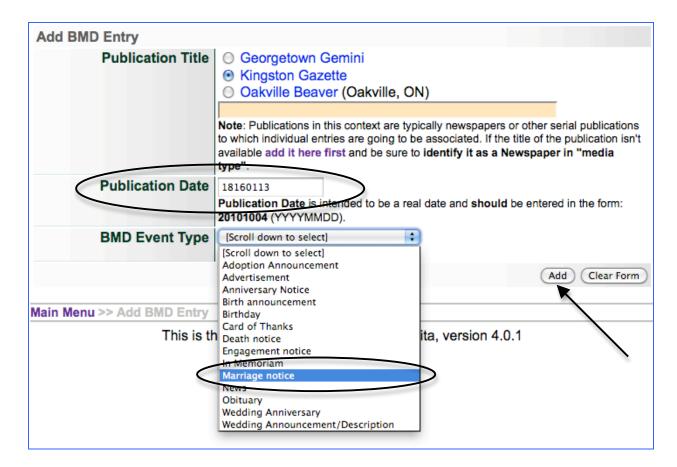

If either the Publication title or BMD category is missing, you will be kept on this screen and friendly reminders will prompt you like so:

You need to identify the Publication Title You need to select a BMD Event Type

On the Descriptive data screen, please note:

- 1) the Friendly Reminders are very specific to BMD indexing
- Media Type is automatically assigned as Genealogical Resource (GenRes); Secondary Media type is automatically assigned to Text and Newspaper
- 3) Default image associated with the BMD is the image assigned to the publication record—until a page is associated (see more below)
- 4) GenRes template includes multiple name spaces (see more below)

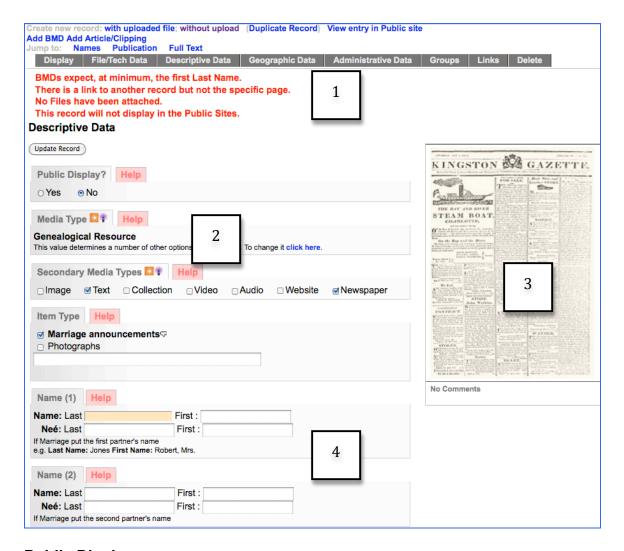

# **Public Display**

- Yes/No
- · Toggle as needed

# Media Type

- Pre-selected for BMDs as Genealogical Resource
- •

# **Secondary Media Type**

- · Pre-selected as text and Newspaper
- Add or change as necessary

#### Item type

- Carried forward from the Add BMD Entry screen
- Select new or additional from quick list or type in new Item Type and select from drop down list

# Names\*—Marriage Announcements \*for all BMDs, at least one last name is expected as part of the record

| Name (1) Help                                                                |         |  |
|------------------------------------------------------------------------------|---------|--|
| Name: Last                                                                   | First : |  |
| Neé: Last                                                                    | First : |  |
| If Marriage put the first partr<br>e.g. <b>Last Name:</b> Jones Fi <b>rs</b> |         |  |
|                                                                              |         |  |
| Name (2) Help                                                                |         |  |
| Name (2) Help                                                                | First : |  |
|                                                                              | First : |  |

Enter as many last and first names as possible to describe the betrothed people mentioned in the announcement

e.g. Last Name: Jones First name: Robert, Mrs. Née Last name: McDowell Née First Name: Loretta

or

Last name: Jones

First Name: Robert, Rev.

| Name (1)       | _                |                             |       |  |
|----------------|------------------|-----------------------------|-------|--|
| Name: Last     | Link             | First :                     | John  |  |
| Neé: Last      |                  | First :                     |       |  |
|                |                  |                             |       |  |
| -              |                  | s name<br>ame: Robert, Mrs. |       |  |
| e.g. Last Name | : Jones First Na |                             | Sarah |  |

#### Names\*—Birth Announcements

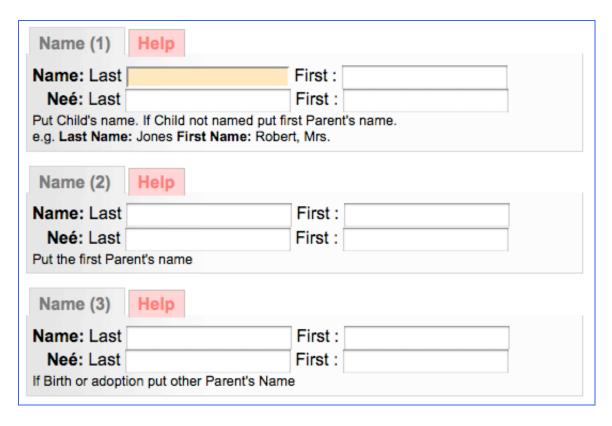

- Enter the last and first names of the child and parents in the spaces allotted.
- Include as much information as possible for end users to discover genealogical records and their cross-references.

#### Names\*—Death Notices

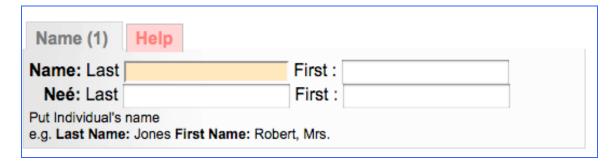

• Enter the last and first name of the deceased; include their maiden name if applicable.

#### Notes

Any information about the object or its intellectual content that informs the object but is not contained therein

#### **Dates**

- Enter date of event if different from publication date, e.g. a wedding, birth or death that took place the Saturday before publication
- Note: screen notes will change according to the type of BMD you are entering

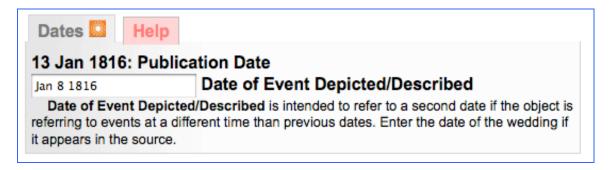

# **Pagination**

- With BMDs, by associating the record with a particular publication and issue date, the tool recognizes if there are pages associated with that issue and provides a drop-down menu—like PICA
- Select the appropriate page from that menu OR enter the page number in the input box provided
- Include in this area any Section name (e.g. Around Town, Sports, etc.) and column number to help your user find the item being recorded.

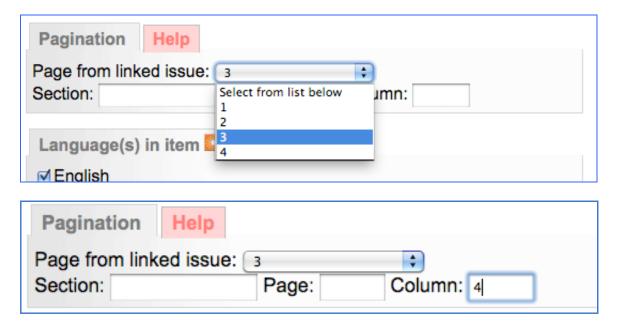

#### Language in Item

Assign the language(s) that are represented in the item being recorded

#### Full text

- Transcribe or copy and paste full text from the OCR (displayed on right side of the descriptive data screen)
- Format full text using simple HTML (as shown) or establish paragraph breaks by hitting the return/Enter key 2x on your keyboard

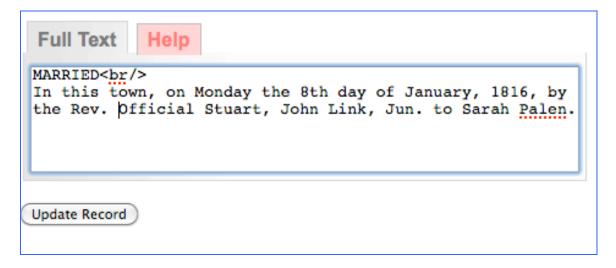

## **BMD** entry displays

Noteworthy details--

- Publication information is inherited from Publication record
- Date of Publication and Date of Event are discreet
- Last names of both persons are now linked; clicking on a linked name will return all items with the same last name

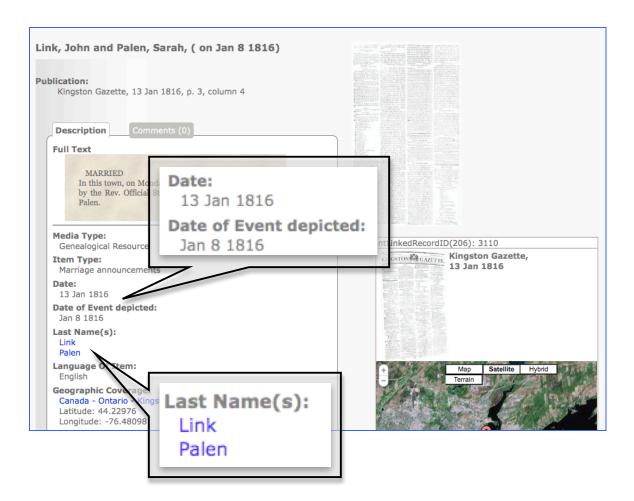

- The image of the page for this item is now displayed as well as the publication masthead
- · Clicking on the page image takes you to a navigable page view
- Navigate within the page to the column and location of the indexed item

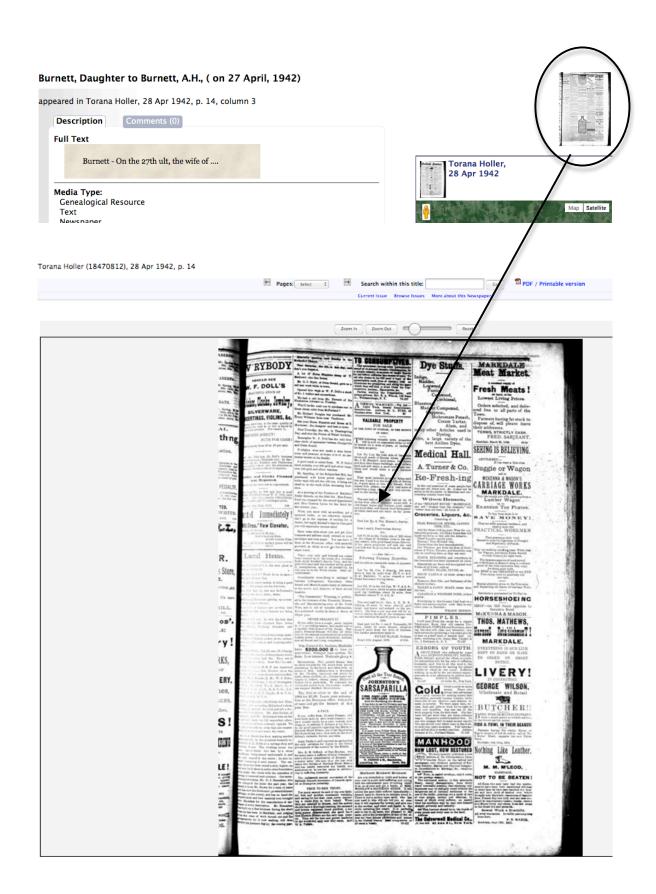

# Adding more metadata for Clippings and BMDs

## **Geographic Data**

- Articles, BMDs and clippings will inherit the geographical data from their parent publication record
- You can assign a specific geo-location to an article, BMD or clipping by entering the place name in the geographic data screen
- Click update to commit the changes for the Article, BMD or clipping only—this will not affect the Publication record
- For more information about assigning geo-location information, see the VITA Data Management Manual, Section 1.4

#### Administrative Data

- Articles, BMDs and clippings can inherit the elements of administrative data from their parent publication record
- Assign specific data for the Articles, BMDs and clipping on this screen
- Click update to commit the changes for the Article, BMD or clipping only—this
  will not affect the Publication record

# **Groups**

- In essence, Articles, BMDs and clippings are already grouped if they are associated with a Publication, but it is always possible to collect objects in groups of any configuration
- See VITA Data Management Manual, Section 2 for more information on using Groups

#### Links

# Add & Manage External Links

- Add a link to guide end users to other places on the Web for related information or objects
- See VITA Data Management Manual, Section 1.8 for more information

#### Delete

Deleting a record is irreversable

### When to delete:

- When a record has been linked to the wrong date or publication
- · When a record is duplicated unnecessarily
- · When a record is tragically incorrect and it's better to start over